# ACCESSING TITAN ONLINE/ PEOPLESOFT

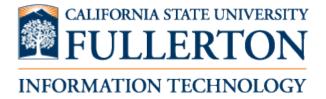

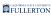

## **Table of Contents**

| ccessing Titan Online          | 3        |
|--------------------------------|----------|
| Logging into the Campus Portal |          |
| How Do I Access Titan Online?  | <u>C</u> |
| How Do I Access My Workplace?  | 13       |

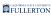

## **Accessing Titan Online**

## Logging into the Campus Portal

This article covers how campus faculty, staff, and students log in to the campus portal.

#### 1. Open your browser to www.fullerton.edu.

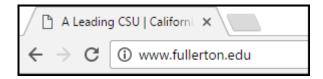

Open your internet browser to <a href="http://www.fullerton.edu">http://www.fullerton.edu</a>.

#### 2. Select either Students or Faculty & Staff.

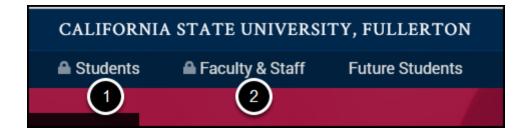

- 1. Click **Students** to access the student portal.
- 2. Click **Faculty & Staff** to access the faculty/staff portal.

# 3. Enter your campus username and password. Then click Login.

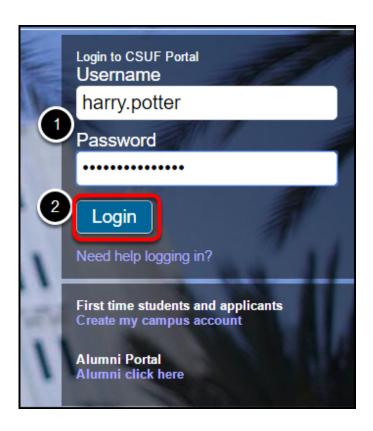

- 1. Enter your campus username and current password.
- 2. Click **Login**.
  - Experiencing issues? Click Need help logging in?
  - First time student or applicant? Click on the **Create my campus account** link.

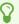

Member of the Alumni Association? Click on **Alumni click here** to access the alumni portal.

#### 4. You're in!

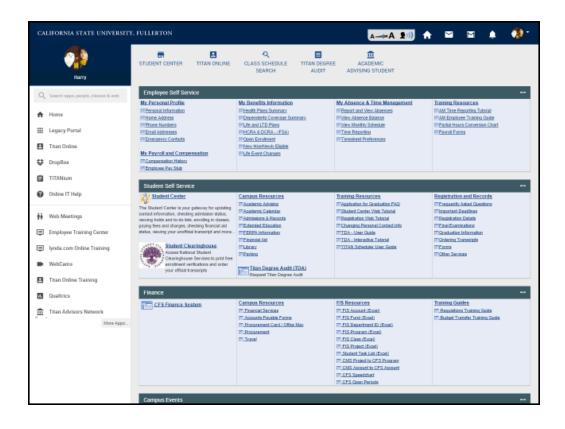

4.1. The first time you log in to the portal, a site tour will take you through the portal features.

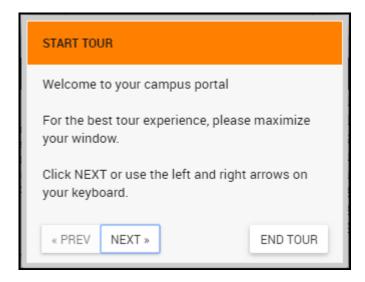

4.2. To restart the portal tour, click on your picture at the top right and click Site Tour.

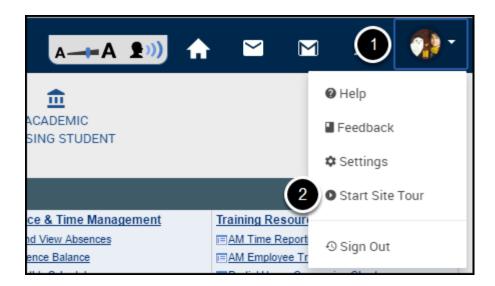

- 1. Click on your profile picture at the top right of the portal.
- 2. Select Start Site Tour.

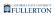

#### **Need More Help?**

Faculty/Staff - contact the IT Help Desk at <a href="mailto:helpdesk@fullerton.edu">helpdesk@fullerton.edu</a> or 657-278-7777.

Students - contact the Student IT Help Desk at <a href="mailto:StudentITHelpDesk@fullerton.edu">StudentITHelpDesk@fullerton.edu</a> or 657-278-8888.

#### **How Do I Access Titan Online?**

This article covers how to log in to the campus portal to access PeopleSoft/CMS functionality on Titan Online.

Some functionality that is accessed via the portal requires a specific browser. Generally PeopleSoft works with all browsers, but whenever possible IT recommends that you do NOT use Internet Explorer.

#### 1. Log on to the campus portal.

View instructions on how to log on to the campus portal.

# 2. Select Titan Online or click on a link in a widget to jump directly to a function.

You can customize your portal to add/remove/rearrange the widgets and links on your portal homepage. However, the link to Titan Online located in the left menu under your picture cannot be modified.

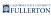

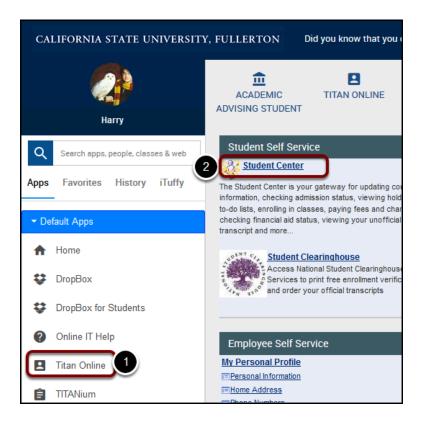

- 1. Click on **Titan Online**.
- 2. Or click on a link in the widgets on the portal homepage to jump to a function.
  - If you have trouble using the links in the widgets, go to the Titan Online page to access the feature.

#### 3. Click Titan Online.

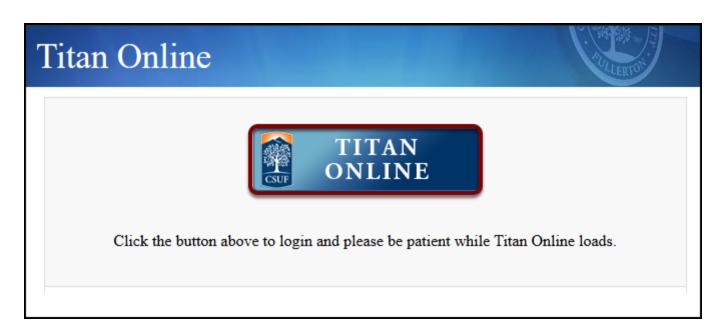

Note that this page is where announcements about Titan Online availability are made as well as other announcements. If you are having trouble accessing Titan Online, you can check this page.

## 4. You can now access all of your PeopleSoft/CMS features on Titan Online.

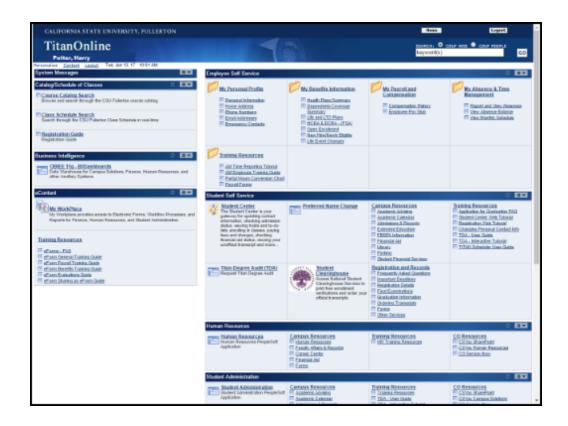

Depending on your role and your specialized access, you will see different sections (or portlets) appear.

#### **Need More Help?**

Faculty/Staff: Contact the IT Help Desk at 657-278-7777 or <a href="mailto:helpdesk@fullerton.edu">helpdesk@fullerton.edu</a> for assistance.

Students: Contact the Student IT Help Desk at 657-278-8888 or <a href="mailto:StudentITHelpDesk@fullerton.edu">StudentITHelpDesk@fullerton.edu</a> for assistance.

## **How Do I Access My Workplace?**

This article covers how to log in to the campus portal and Titan Online to access My Workplace functionality.

My Workplace provides access to Electronic Forms, Workflow Processes, and Reports for Finance, Human Resources, and Student Administration.

#### 1. Log into the portal and access Titan Online.

View article on How Do I Access Titan Online?

## 2. Click on My Workplace in the eContent section of Titan Online.

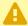

Note that not all My Workplace functionality is available in My Workplace (New). You may need to click My Workplace to access specific forms and processes.

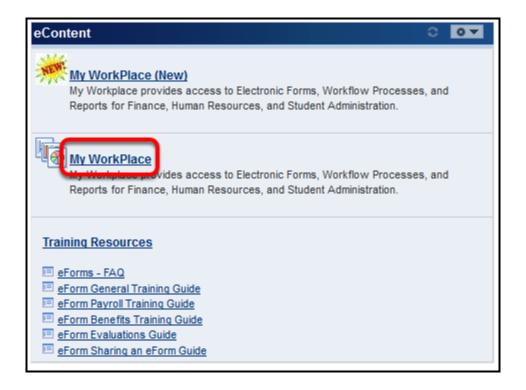

## 3. You can now select a menu on the left to access processes and forms.

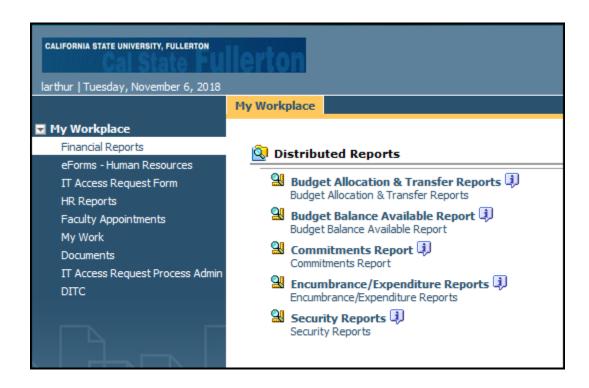

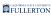

Some of the functionality in My Workplace requires authorization to access it. Contact the department who manages the functionality to inquire about requesting access. For example, for access to Faculty Appointments, contact Human Resources.

#### **Need More Help?**

For training and how-to assistance, contact IT Training at 657-278-5647 or <a href="mailto:ittraining@fullerton.edu">ittraining@fullerton.edu</a>.

For technical assistance, contact the IT Help Desk at 657-278-7777 or <a href="helpdesk@fullerton.edu">helpdesk@fullerton.edu</a>.